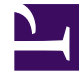

# **S** GENESYS

This PDF is generated from authoritative online content, and is provided for convenience only. This PDF cannot be used for legal purposes. For authoritative understanding of what is and is not supported, always use the online content. To copy code samples, always use the online content.

# Widgets Developer's Guide

# Table of Contents

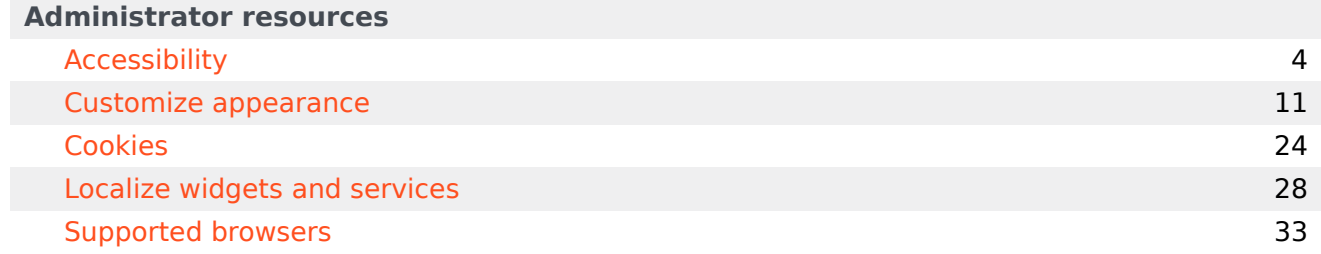

Search the table of all articles in this guide, listed in alphabetical order, to find the article you need.

#### **Related documentation:**

•

•

**Related documentation:**

# <span id="page-3-0"></span>Accessibility

# Contents

- 1 [Overview](#page-4-0)
- 2 [What is WCAG?](#page-4-1)
- 3 [Support](#page-4-2)
- 4 [Screen reader support](#page-5-0)
- 5 [Keyboard accessibility](#page-5-1)
- 6 [Focus trap](#page-6-0)
- 7 [Color contrast](#page-7-0)
- 8 [Browser zoom and text resizing](#page-8-0)
- 9 [Customization](#page-8-1)
	- 9.1 [Localization](#page-8-2)
	- 9.2 [Configuration options](#page-8-3)
- 10 [Resources and tools used](#page-9-0)
	- 10.1 [Online](#page-9-1)
	- 10.2 [Screen readers](#page-9-2)

Learn how Widgets aligns with the Web Content Accessibility Guidelines (WCAG) 2.1, Level AA.

#### **Related documentation:**

### <span id="page-4-0"></span>Overview

•

Genesys provides a Voluntary Product Accessibility Template® - VPAT® report from ITI, to document conformance of Widgets to WCAG 2.1 specification. The VPAT® report is a standardized template for documenting conformance to various accessibility specifications. The VPAT® report provided by Genesys follows the W3C/WAI's WCAG 2.1 specification, as this is an international standard adopted and recognized by our customers worldwide. The Genesys VPAT® can be downloaded here: Genesys Widgets WCAG 2.1 AA VPAT®.

### <span id="page-4-1"></span>What is WCAG?

Web Content Accessibility Guidelines (WCAG) 2.1 covers a wide range of recommendations for making Web content more accessible. Following these guidelines will make content more accessible to a wider range of people with disabilities and will also often make Web content more usable to users in general. WCAG relies on four guiding principles for building accessible UIs:

- 1. **Perceivable**: Information and user interface components must be presentable to users in ways they can perceive.
- 2. **Operable**: User interface components and navigation must be operable.
- 3. **Understandable**: Information and the operation of user interface must be understandable.
- 4. **Robust**: Content must be robust enough that it can be interpreted by a wide variety of user agents, including assistive technologies.

# <span id="page-4-2"></span>Support

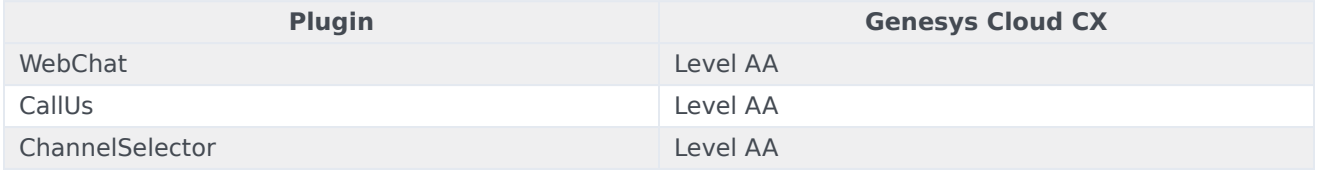

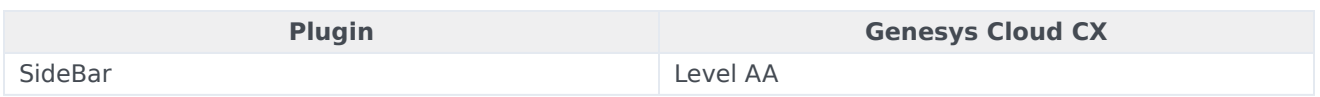

# <span id="page-5-0"></span>Screen reader support

Supported widgets are accessible via screen readers, which announce the following:

- all the textual and non-textual content on the Widgets window elements
- new chat messages sent by the agent to the user
- outgoing messages sent by the user to the agent
- error messages

To achieve a consistent reading behavior of live data across all the screen readers and the browsers, recommended ARIA live regions have been implemented in WebChat for reading new messages.

Genesys Widgets is built and maintained following WCAG A/AA accessibility standards. These standards are supported by popular screen readers, such as JAWS, VoiceOver (MacOS, iOS), TalkBack, and others.

Genesys supports compatibility with most commonly used screen readers in the following cases:

- **PC Windows OS:** JAWS with Chrome and Internet Explorer 11 or Edge
- **Mac OS**: VoiceOver with Chrome and Safari
- **iOS**: VoiceOver with Safari
- **Android**: TalkBack with Chrome

#### Important

Not all screen readers may read all the textual and non-textual window functionality. There are known issues around Firefox and Internet Explorer with some screen readers. The content is read as long as the screen reader model is supported on that particular browser.

# <span id="page-5-1"></span>Keyboard accessibility

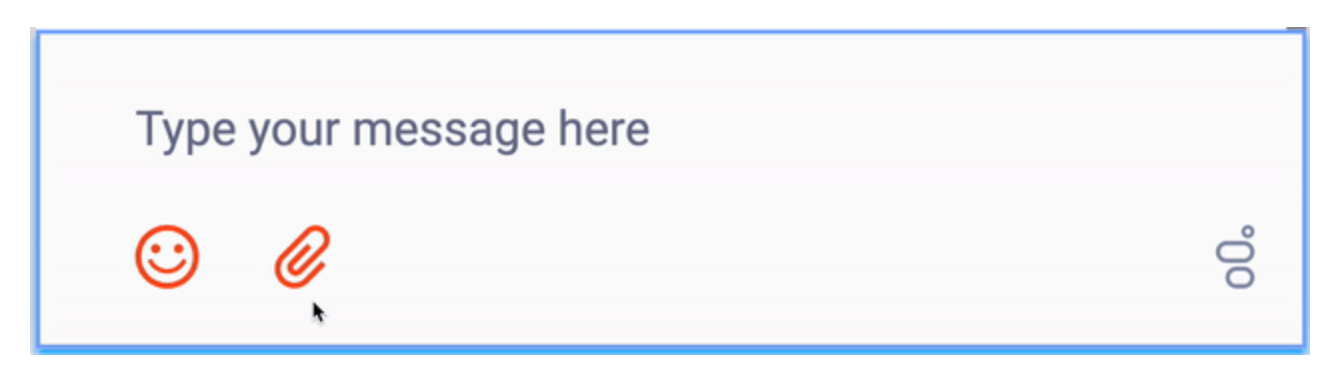

Supported Widgets are accessible via the keyboard. Users may navigate to and within any widget using the **tab** key or **shift+tab** key combo. For dropdowns and the date picker, the user can highlight a selection using the **arrow** keys. The **enter** or **space** key can then be used to make a selection, send a message, or activate a button.

- **tab** step forward to the next element
- **shift+tab** step backward to the previous element
- **arrow keys** move between options within a dropdown or date picker
- **enter** make a selection or submit
- **space** make a selection or activate a button

#### Important

In macOS, Safari Browser's accessibility settings must be enabled to allow for proper keyboard navigation in Widgets.

#### <span id="page-6-0"></span>Focus trap

In desktop browsers, when the Engage Offer Widget is rendered in an overlay modal dialog with the background disabled, the focus is trapped within the content until it is closed. In mobile devices, all the widget layouts are expanded to full screen modal dialog. These mobile layouts contain the aria-modal property as recommended in the W3C ARIA Dialog modal best practices.

#### Important

Widgets does not add the **aria-hidden** attribute on the customer page html elements. Due to this limitation, when using screen reader gestures on some Android devices, the focus may not be trapped within the widget. To trap the focus, a custom event handling script needs to be added subscribing to the widget opened event. Also, add the **aria-hidden** attribute on the host page html elements, and remove them from subscribing to the corresponding closed/minimized events.

# <span id="page-7-0"></span>Color contrast

Text and background colors and buttons now meet WCAG 2.1 Level AA accessibility contrast guidelines. This allows text to be read clearly. There are changes in the default Widgets themes that increase color contrast in our dark and light themes. Changes include border, button, link, text, and background color adjustments to meet the contrast requirements while maintaining the same look and feel. In addition, there is an outline to indicate which element or section of each widget is in focus.

The following table details some examples of the changes included as part of WCAG implementation. The changes apply to both the light and dark themes, and the light theme is used in the table examples.

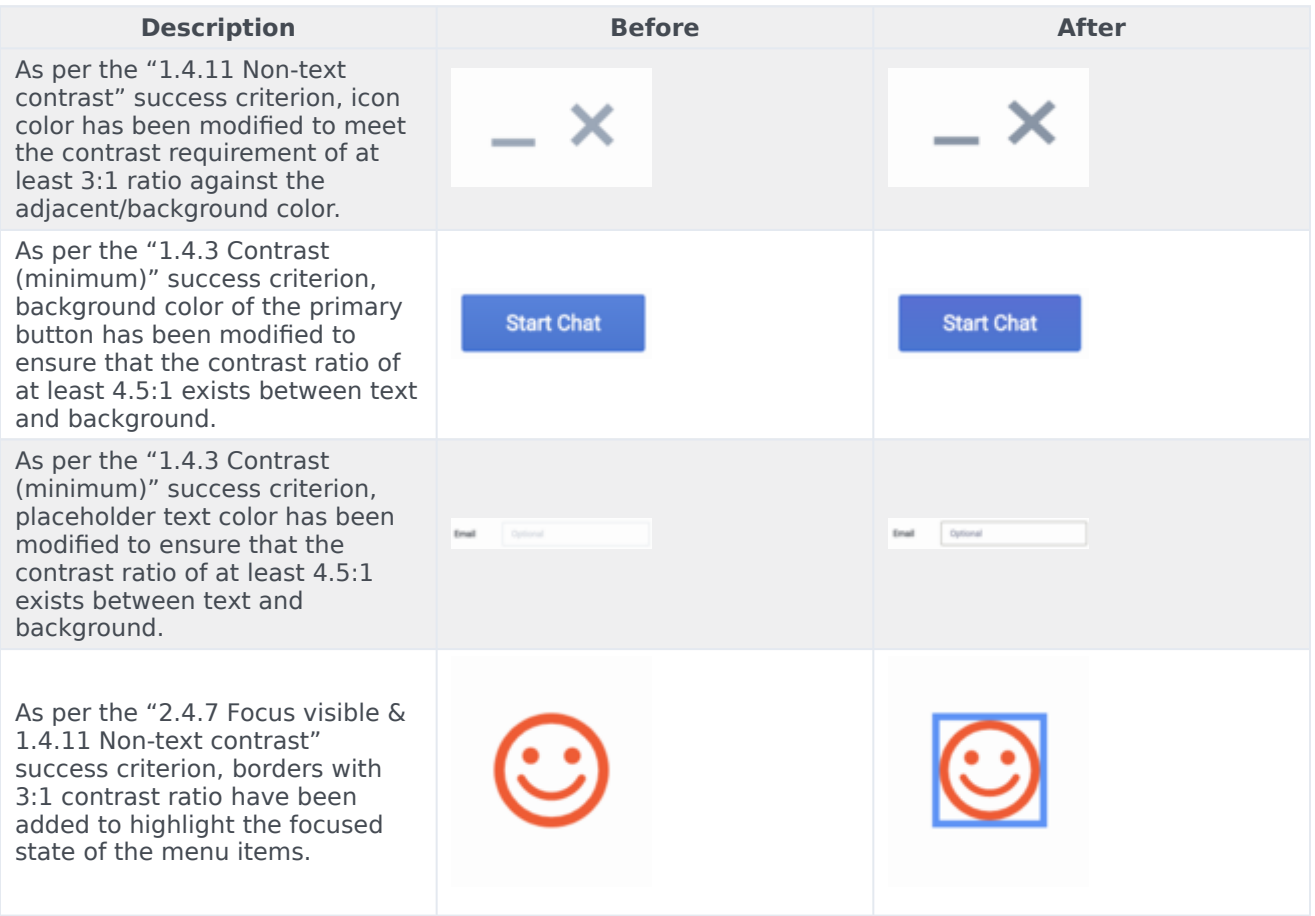

# <span id="page-8-0"></span>Browser zoom and text resizing

Genesys Widgets supports zooming in and out, or resizing text using the browser's built-in controls. This makes it easier for some viewers to read text on the screen.

#### Important

The SideBar Widget can only support the zoom feature properly if it contains six or fewer rows.

# <span id="page-8-1"></span>Customization

#### <span id="page-8-2"></span>Localization

Aria labels are used throughout Genesys Widgets to supply callouts and context for screen readers. These labels have been added to the standard localization language pack definition, allowing you to customize these labels yourself. All aria label strings are prefixed with **aria** to make them easy to identify. Review each widget's localization reference page to find these new aria labels. Example: WebChat Widget localization reference

#### <span id="page-8-3"></span>Configuration options

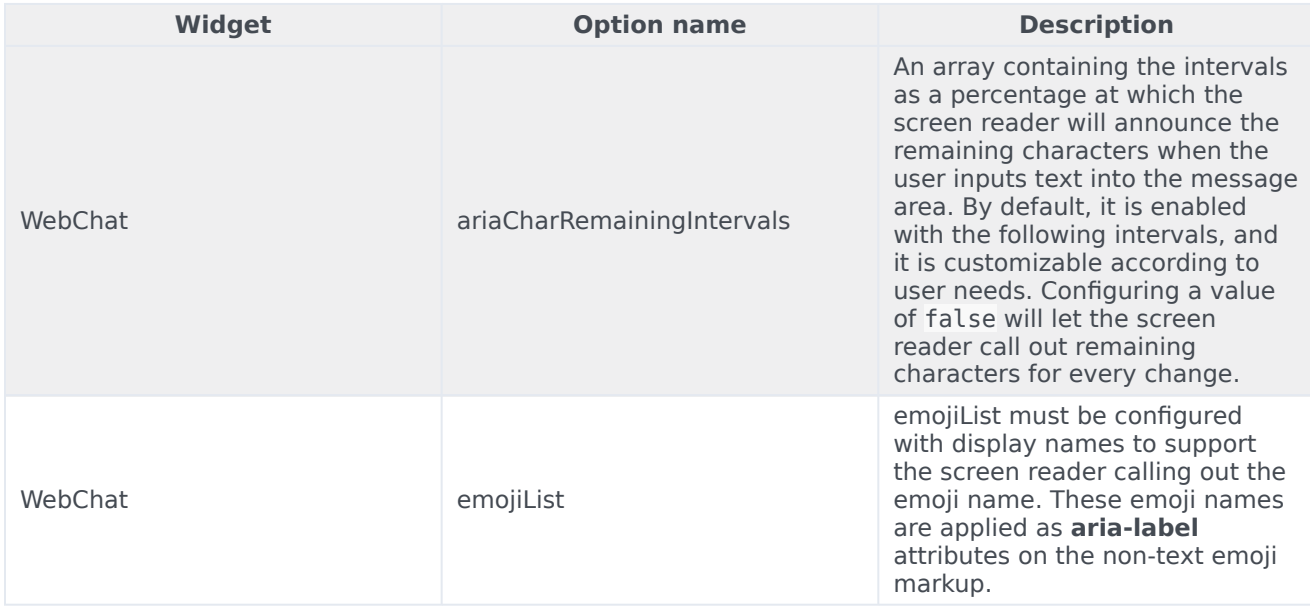

# <span id="page-9-0"></span>Resources and tools used

# <span id="page-9-1"></span>Online

- webaim.org
- deque.com
- contrastchecker.com

#### <span id="page-9-2"></span>Screen readers

- JAWS
- NVDA
- VoiceOver

# <span id="page-10-0"></span>Customize appearance

# Contents

- 1 [Set the active theme](#page-12-0)
- 2 [Create a custom theme](#page-12-1)
	- 2.1 [Theme templates](#page-13-0)
	- 2.2 [Name a theme](#page-14-0)
	- 2.3 [Customization guidelines](#page-14-1)
- 3 [Register a theme with Genesys Widgets](#page-15-0)
- 4 [Change the appearance of a specific widget](#page-16-0)
- 5 [Change the layout and structure of a widget](#page-17-0)
- 6 [Change fonts](#page-18-0)
	- 6.1 [Disable Roboto font download](#page-18-1)
	- 6.2 [Change font size](#page-19-0)
- 7 [Icons](#page-19-1)
	- 7.1 [How to use icons](#page-20-0)
	- 7.2 [Multi-tone icon set](#page-20-1)
	- 7.3 [Outline icon set](#page-21-0)

Use *themes* to change the appearance of Genesys Widgets. Themes allow you to apply colors and fonts to all of your widgets in a single operation.

#### **Related documentation:**

Genesys Widgets includes two built-in themes: **dark** and **light**. The dark theme is active by default.

#### **Dark theme**

•

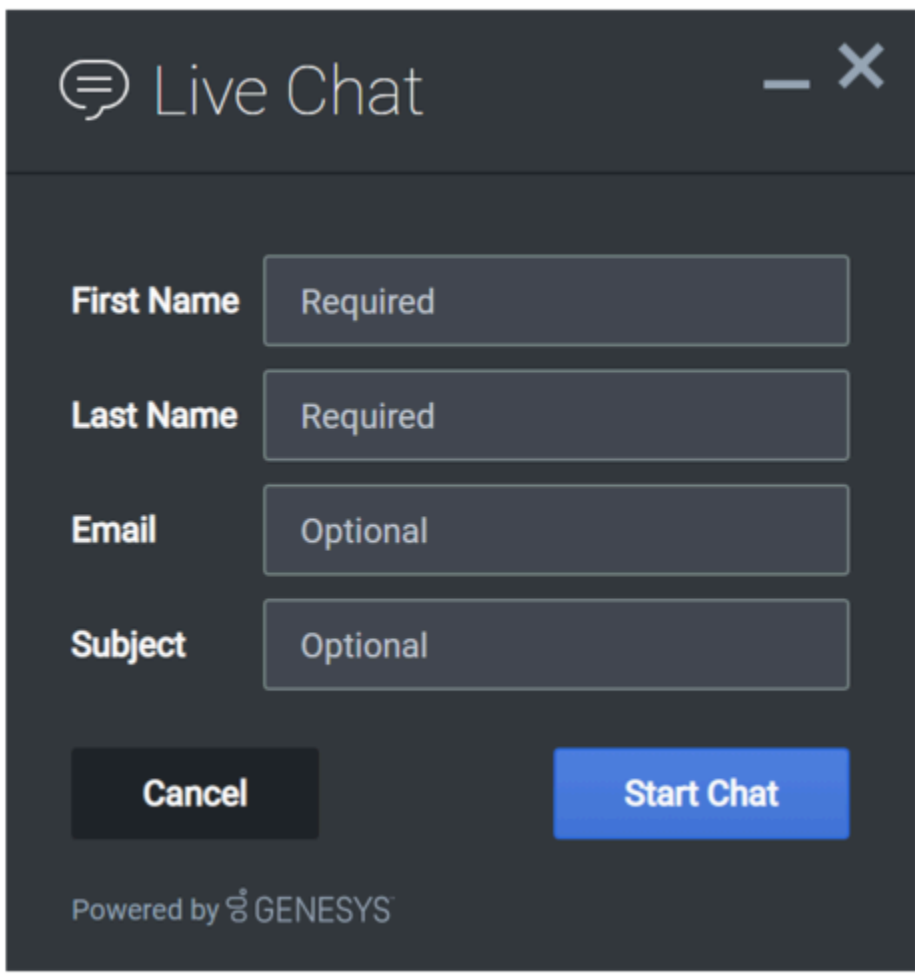

#### **Light theme**

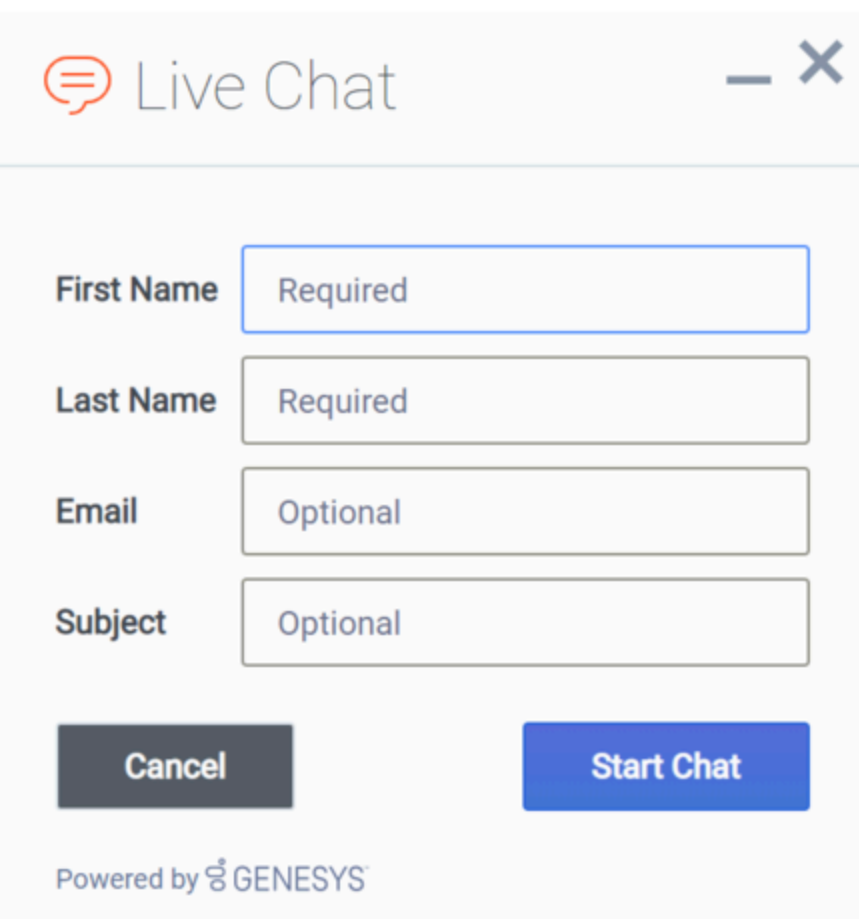

# <span id="page-12-0"></span>Set the active theme

There are two ways to set the active theme:

#### **Configuration**

window.\_genesys.widgets.main.theme = "light"; // or "dark"

#### **Widget bus command**

window.\_genesys.widgets.bus.command("App.setTheme", {theme: "light"}); // or "dark"

# <span id="page-12-1"></span>Create a custom theme

#### <span id="page-13-0"></span>Theme templates

Genesys Widgets uses special LESS files called *theme templates* to define themes. Use a theme template to create a new color palette and add custom styles. Everything is laid out clearly in the template file.

LESS syntax defines local variables that allow you to create a clear color palette consisting of no less than 28 separate color variables, which are grouped by their usage:

- Background Colors
- Text Colors
- Icon Colors
- Border Colors
- Outline Colors

At a bare minimum, you can create a new style by simply changing the color values in the color palette. You can also add or remove colors from this palette as you see fit.

#### **Color palette example**

/\* Color Palette \*/

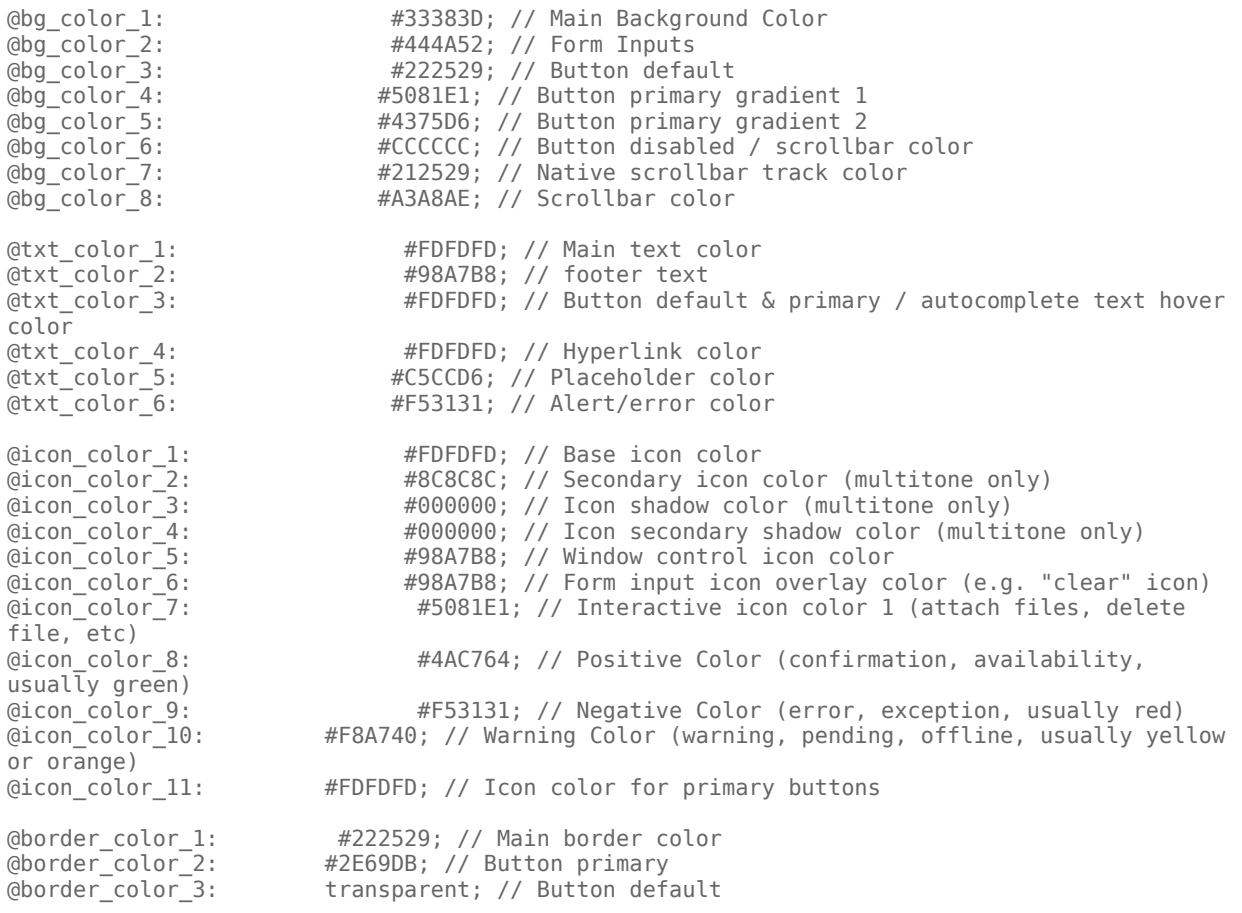

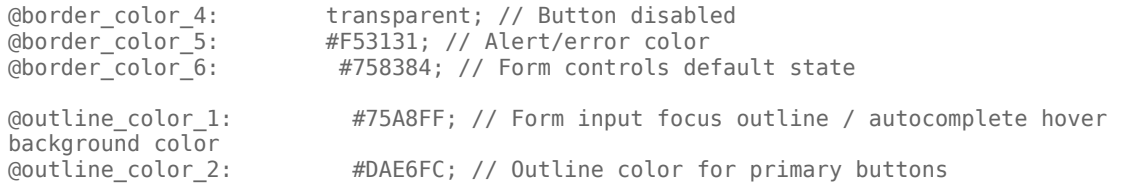

#### Sample theme template files

**Note**: Click the following links to automatically download the sample template files to your computer.

theme-template-dark.less theme-template-light.less

Theme templates are LESS files, which must be converted to CSS before being used on a website. Use a website or tool to convert them when you're ready to test and implement them on your site.

By default, theme templates override the styles of all of your Genesys Widgets—but you can also make changes that only affect a specific widget, as described below.

#### <span id="page-14-0"></span>Name a theme

In the "dark" theme template file, the first class selector is defined as:

#### **.cx-widget.cx-theme-dark**

**.cx-widget** is the base class for the entire Genesys Widget UI. The outermost container of every widget or standalone UI element has this class and is used to identify UI elements that belong to Genesys Widgets.

**.cx-theme-dark** is the class name created for the "dark" theme. Themes are applied by searching for all elements with the **.cx-widget** class and appending the theme's classname to it. Thus, the combined class selector indicates styles that will be applied only when your custom theme is active in the configuration object.

You can name your theme classname anything you wish. There are no restrictions or limitations.

In a later step, you will register this theme classname in your configuration.

#### <span id="page-14-1"></span>Customization guidelines

When you create your own themes, you can only use the following CSS properties:

- color
- background
- font-family
- font-style
- border-color
- border-style

• and other non-structural properties

#### Warning

Widgets primarily relies on class names for CSS selectors, rather than fixed node path selectors. Using class names allows for the HTML structure to be changed without breaking selectors. For example, the selector ".cx-webchat .cx-message" is all that's needed to target message bubbles inside WebChat. Using a fixed node path equivalent, like "div.cx-webchat > div.cx-body > div.cx-transcript > div.cx-messagegroup > div.cx-message" creates a dependency on the HTML node type and structure. If any changes are made to WebChat's HTML structure, this CSS selector will break. Use the smallest necessary specificity in your selectors and try to use class names only.

Be careful not to modify the structure and functionality of the CSS when you make your changes. Otherwise, it won't work right.

In particular, you must avoid setting the following CSS properties: height, width, thickness, size, and visibility; or any other properties that change the structure of widgets. These properties are not supported. Changing them can break widget stability and usability.

#### Important

By default, the Widgets CSS uses the Roboto font, available at https://fonts.google.com/

# <span id="page-15-0"></span>Register a theme with Genesys Widgets

The following example shows how to register themes in the Genesys Widgets configuration.

```
window. genesys.widgets.main.themes = \{"blue": "cx-theme-blue"
};
```
The name:value pair used here consists of a key ("blue") and the theme's CSS classname ("cx-themeblue"). You can add as many themes to this list as you need.

Use a theme's key to make it the active theme:

```
window. genesys.widgets.main.theme = "blue";
// OR
window. genesys.widgets.bus.command("App.setTheme", {theme: "blue"});
```
# <span id="page-16-0"></span>Change the appearance of a specific widget

You can specify specific widgets—and even specific elements within a widget—by appending the widget's CSS classname to the theme classname.

The following example shows how to extend the **cx-theme-blue** class with a widget-specific entry that makes the WebChat widget's background color a darker shade.

```
.cx-widget.cx-theme-blue, .cx-widget .cx-container{
    color: #FDFDFD;
    background: #1e5799;
}
.cx-widget.cx-theme-blue *{
    border-color: #7DB9E8;
}
.cx-widget.cx-theme-blue.cx-webchat, .cx-widget.cx-theme-blue .cx-webchat{
    background: #225897;
}
```
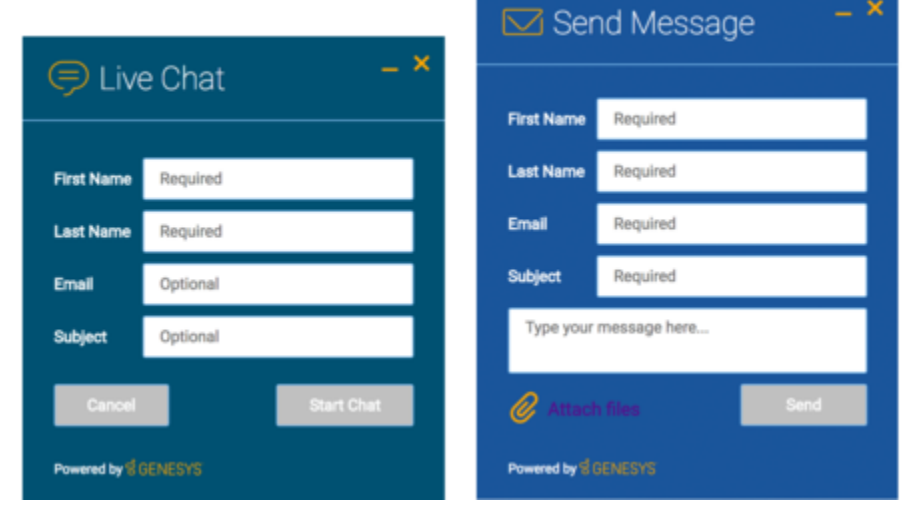

#### Important

Notice the dual CSS selector used when specifying the widget. This is required to make sure your styles always apply properly.

#### **Widget-Specific and Element-Specific**

The next example shows how to extend the "cx-theme-blue" class with a widget- and elementspecific entry that changes the background color of the input fields within the WebChat widget to a light shade of blue.

```
.cx-widget.cx-theme-blue, .cx-widget .cx-container{
    color: #FDFDFD;
    background: #1e5799;
}
.cx-widget.cx-theme-blue *{
    border-color: #7DB9E8;
}
.cx-widget.cx-theme-blue.cx-webchat, .cx-widget.cx-theme-blue .cx-webchat{
    background: #225897; // Darker Shade
}
.cx-widget.cx-theme-blue.cx-webchat .form input, .cx-widget.cx-theme-blue .cx-webchat .form
```
input{

```
background: #DCF5FF; // Lighter Shade
}
```
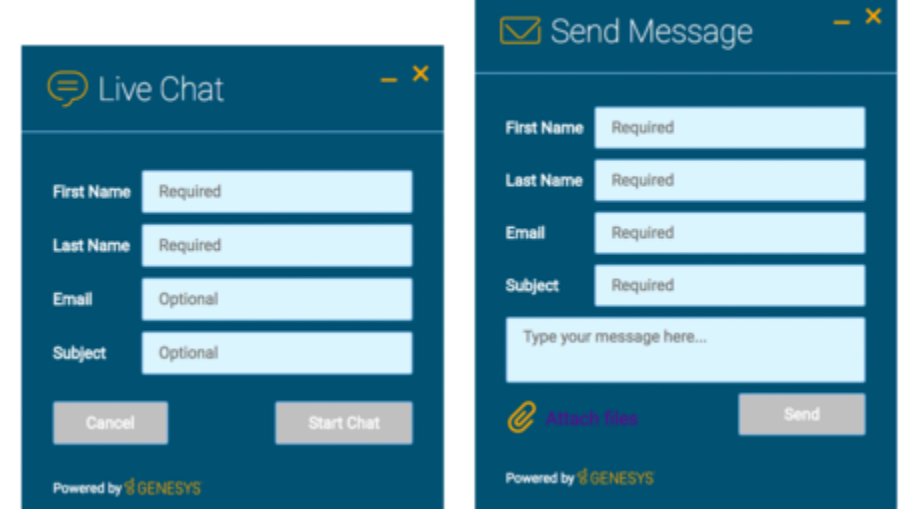

# <span id="page-17-0"></span>Change the layout and structure of a widget

You can only use themes to customize a limited set of styles for your version of Genesys Widgets. To create an alternate layout of your own design, disable the widget you want to customize and use the provided service plugins to build your own replacement.

#### **Choosing Which Plugins to Load**

Refer to the **plugins** configuration option here: app configuration

#### **Service Plugins**

Service plugins provide a high-level API for quickly integrating a UI with backend services. Each widget is matched with a corresponding service plugin. This separation allows for advanced integrations.

- WebChatService
- CallbackService

#### Warning

Genesys does not support changes to the layout of the official Genesys Widgets, as your changes can be overwritten when you upgrade to a newer version of Genesys Widgets.

# <span id="page-18-0"></span>Change fonts

By default, Genesys Widgets downloads and uses Google's Roboto font hosted in Genesys Infrastructure. Please choose the nearest or appropriate region URL specified here or any other URL to download the roboto.css according to your preference and configure it through the googleFontUrl option.

```
window. genesys = \{widgets: {
  main: {
    downloadGoogleFont: true,
    googleFontUrl: 'https://apps.mypurecloud.com/webfonts/roboto.css'
 }
}
};
```
Important By default, Genesys web fonts are loaded from the North America (East) region.

Use the following CSS to specify a different font:

.cx-widget{ font-family: name-of-font-here; }

The font you choose here will be applied to all of the Genesys Widgets.

#### <span id="page-18-1"></span>Disable Roboto font download

To prevent Google's Roboto font file from being downloaded at startup from Genesys Infrastructure, set the **main.downloadGoogleFont** configuration option to **false**:

\_genesys.widgets.main.downloadGoogleFont = false;

If this option is set to **true**, Google's Roboto font will be downloaded from Genesys Infrastructure. The default value is *true*.

#### Important

Use this configuration option if you have security concerns about including fonts from third-party sources, to optimize your page load time, or if you already include Roboto on your website.

#### <span id="page-19-0"></span>Change font size

By default, the font size in Genesys Widgets content is in *em* units. This is to support accessibility guidelines allowing font size to scale as needed when zoomed in or out based on the screen size. For normal text, the font size value is **0.75em** and can vary for other text contents.

#### Important

Since these are relative units, the actual value is derived from the font size of the parent page body. A base font size can be defined on the .cx-widget class in em units to change font size, which allows Widgets to calculate internal font size using this value.

#### <span id="page-19-1"></span>Icons

Genesys Widgets are provided in SVG format, which means you can apply color fills and other SVG CSS properties when you use them. SVG also supports the highest possible rendering quality on all devices, regardless of the zoom level or resolution. You can scale the icons to fit any container; use them either inline or as blocks; and animate their orientation, colors, and other styling.

You can also use the Genesys icons in your own custom extensions, which allows them to match the look and feel of the default Genesys widgets. Here are some of the things you can do with them:

- Create a custom launcher button for chat, using the chat icon
- Create a custom widget with your choice of icon in the title bar
- Mix icons right in with your text, so you can refer to your widgets graphically

Genesys Widgets includes two sets of icons:

- The Multi-tone icon set uses several layers and colors per icon
- The Outline icon set takes a minimalist approach to both design and color

You can use these icons in any way that works for you, but please note that you can't customize or replace the icons.

<span id="page-20-0"></span>How to use icons

#### Automatic HTML injection

Specify which icons you want and where you want them by applying the CSS **cx-icon** class and **dataicon** attribute to the appropriate elements:

...SVG icon will be inserted here

When you pass the element into the **CXCommon.populateAllPlaceholders( \$("#your-element") )** function—as a jQuery-wrapped set or an HTML string—Genesys Widgets inserts the appropriate SVG icons and returns the HTML to you.

#### Fetching SVG icon markup

You can also fetch the markup for each SVG icon manually:

```
$("#your-element").append( CXCommon.Generate.Icon("chat") );
```
#### Multi-tone icon set

<span id="page-20-1"></span>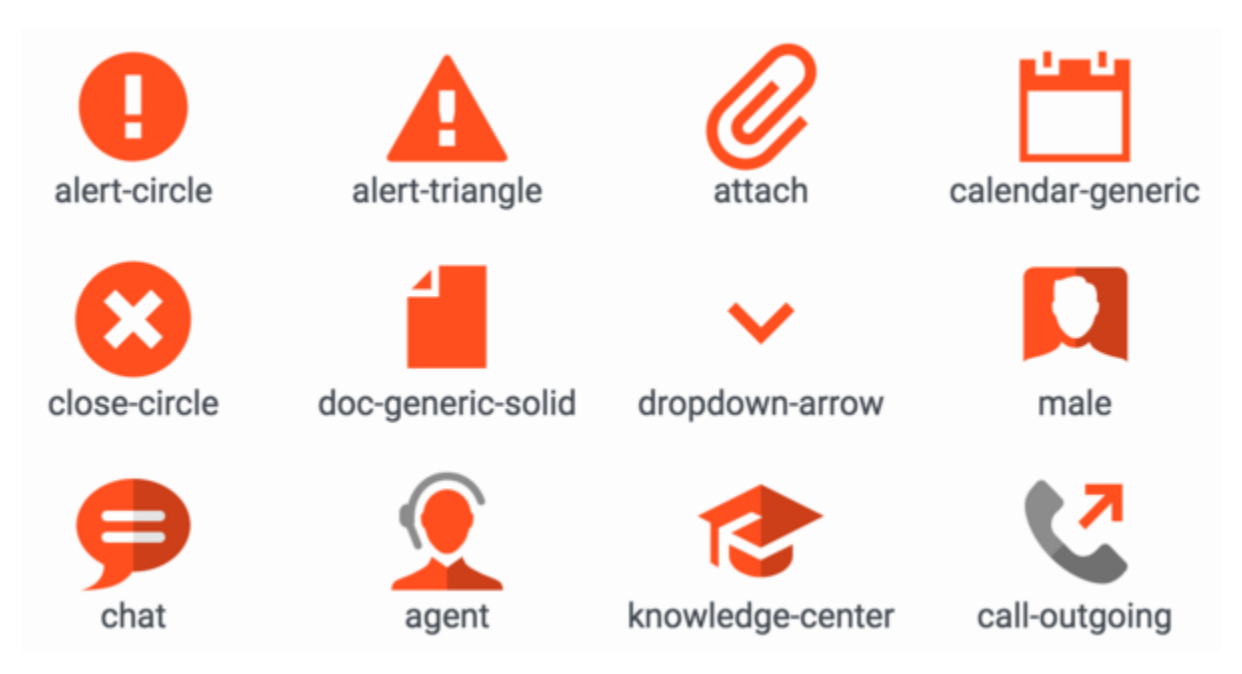

<span id="page-21-0"></span>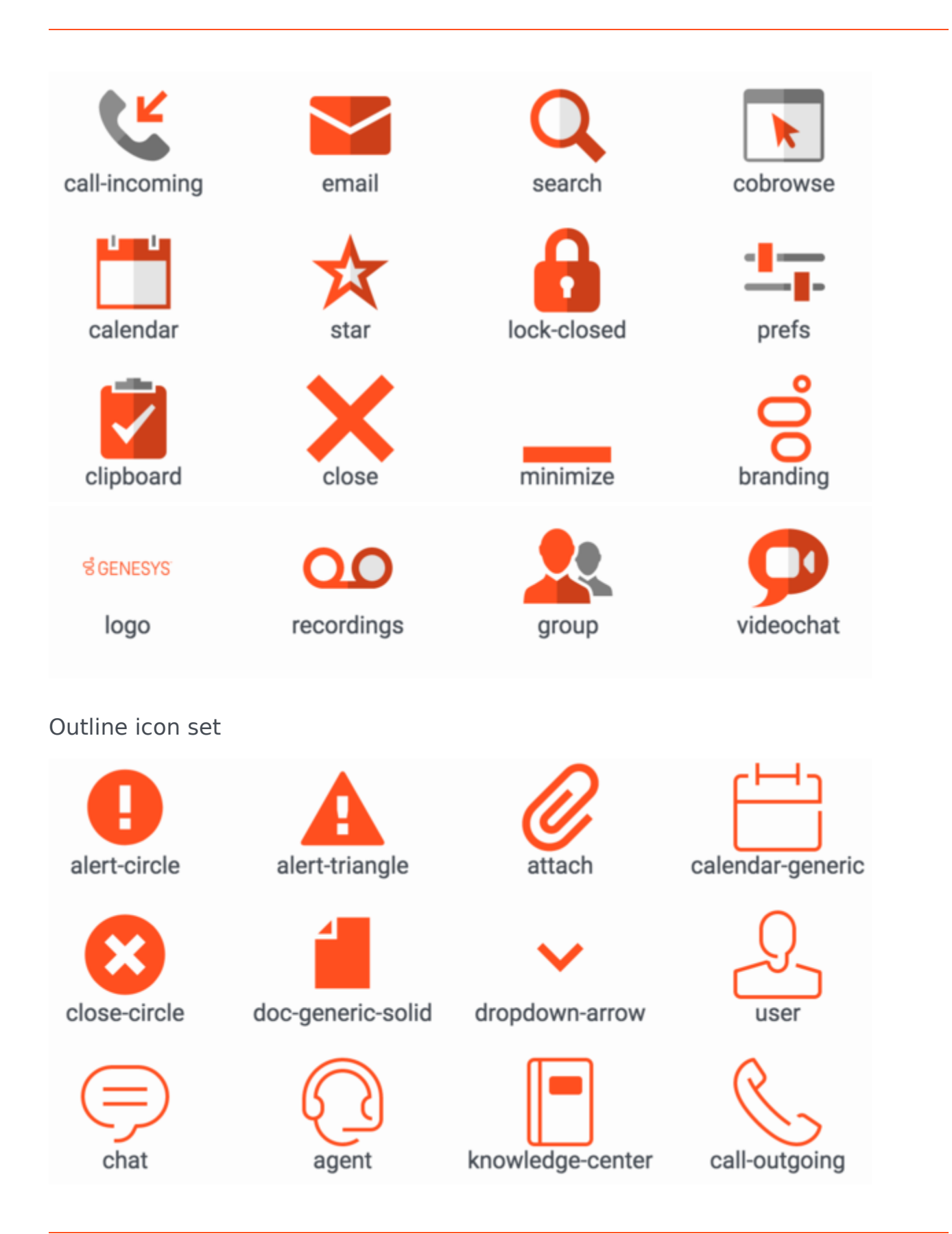

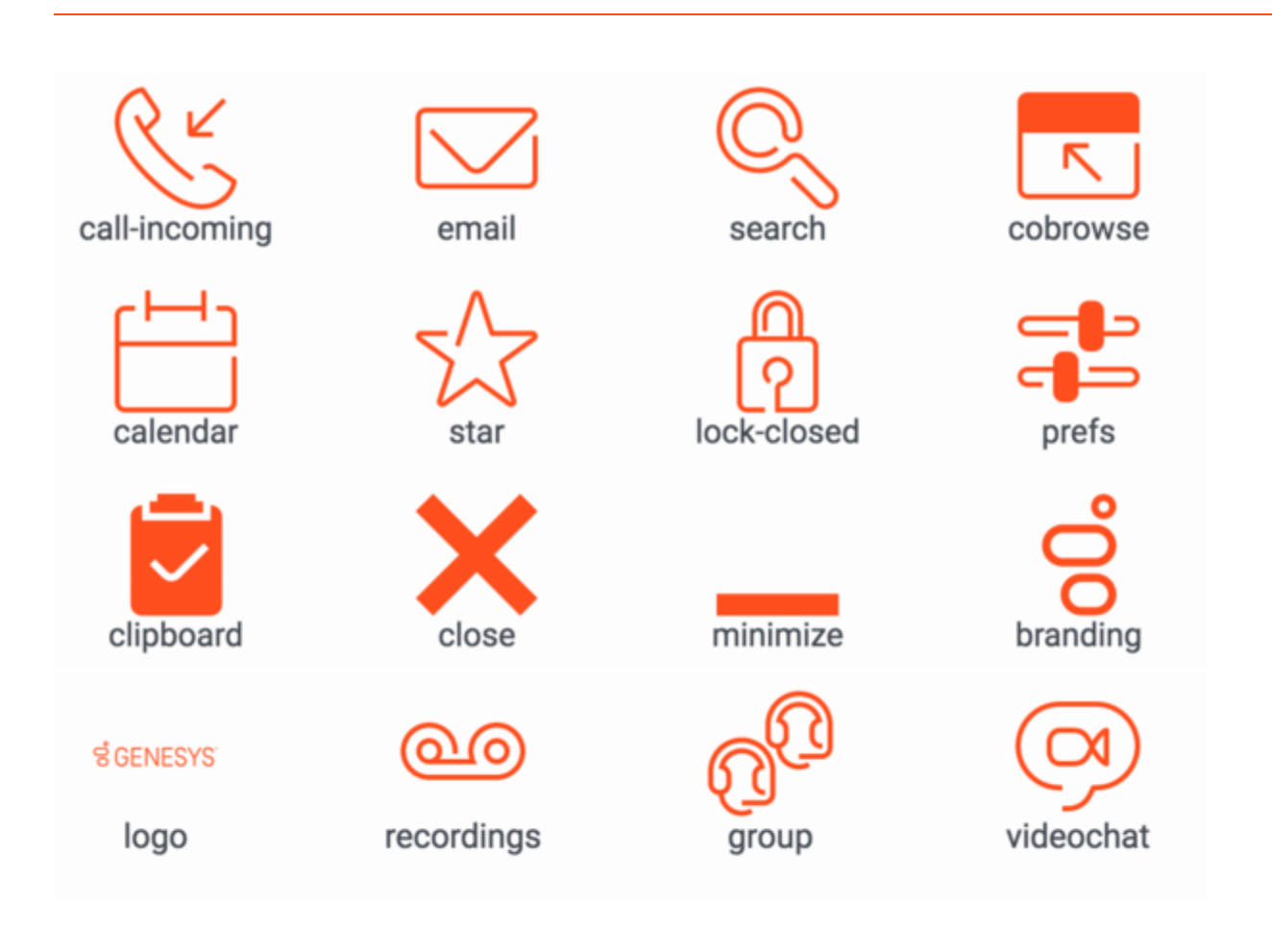

# <span id="page-23-0"></span>Cookies

# Contents

- 1 [Purpose](#page-24-0)
- 2 [Cookie creation](#page-24-1)
- 3 [Duration](#page-24-2)
- 4 [Sub-domains](#page-24-3)
- 5 [Cookie support in test environments](#page-24-4)
- 6 [List of cookies](#page-25-0)
	- 6.1 [App](#page-25-1)
	- 6.2 [Console](#page-25-2)
	- 6.3 [WebChat](#page-26-0)

Cookies

• Developer

Learn which session cookies are used by Widgets in Genesys Cloud CX to restore chat sessions, track the state of the UI, store a customer's decisions, and more.

#### **Related documentation:**

#### <span id="page-24-0"></span>Purpose

•

Genesys Widgets uses cookies to store non-sensitive data in the browser. The end-user's browser must allow cookies for Genesys Widgets to operate properly. Each cookie is required, and without the ability to read and write these cookies, Genesys Widgets features will not function properly.

#### <span id="page-24-1"></span>Cookie creation

All cookies start with the prefix **genesys.widgets** to easily identify them. By default, Genesys Widgets cookies are created in a way that allows the cookies to be read across sub-domains by setting the **domain** attribute in the cookie options. We derive the proper domain value by parsing the host site's domain and extracting it.

#### Important

Genesys Widgets never stores Personally Identifiable Information (PII) in its cookies.

#### <span id="page-24-2"></span>Duration

All cookies used by Genesys Widgets are created as session cookies and will be deleted when the user's browser is fully closed.

#### <span id="page-24-3"></span>Sub-domains

Normally, cookies cannot be transferred between sub-domains of a website unless they are configured to do so. Genesys Widgets automatically detects the domain of the host site and configures all cookies to be transferable between sub-domains. For example, you could start a chat on testsite.com and restore that chat session on store.testsite.com, support.testsite.com, or portal.testsite.com.

#### <span id="page-24-4"></span>Cookie support in test environments

Genesys Widgets uses special cookies that persist across sub-domains. This is a critical feature for

plugins like WebChat that need to restore an active chat session while navigating around a website. The side effect of using this type of cookie is that they won't work when using test environment domain names such as **localhost** or an IP address. You must use a fully qualified domain name (FQDN) such as **localhost.com** or any other variant that can be identified as a domain name. Cookies will also fail to work if you run the test site as an HTML file path directly in the browser.

One workaround is to update your system's **hosts** file to create an FQDN alias for **localhost**, your test environment's name, or an IP address.

#### **Example**

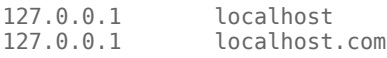

A fully qualified domain name (FQDN) such as **localhost.com** or any other variant that can be identified as a domain name is not mandatory, but it is recommended. This way, the cookies will also work when using test environment domain names such as **localhost** or an IP address.

# <span id="page-25-0"></span>List of cookies

The following is a list of cookies used by Genesys Widgets.

#### <span id="page-25-1"></span>App

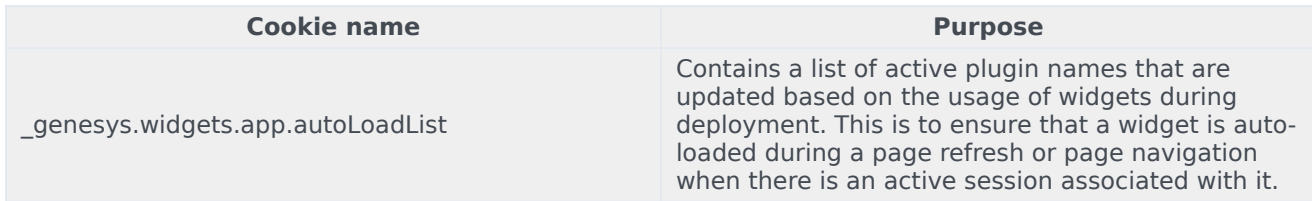

#### <span id="page-25-2"></span>Console

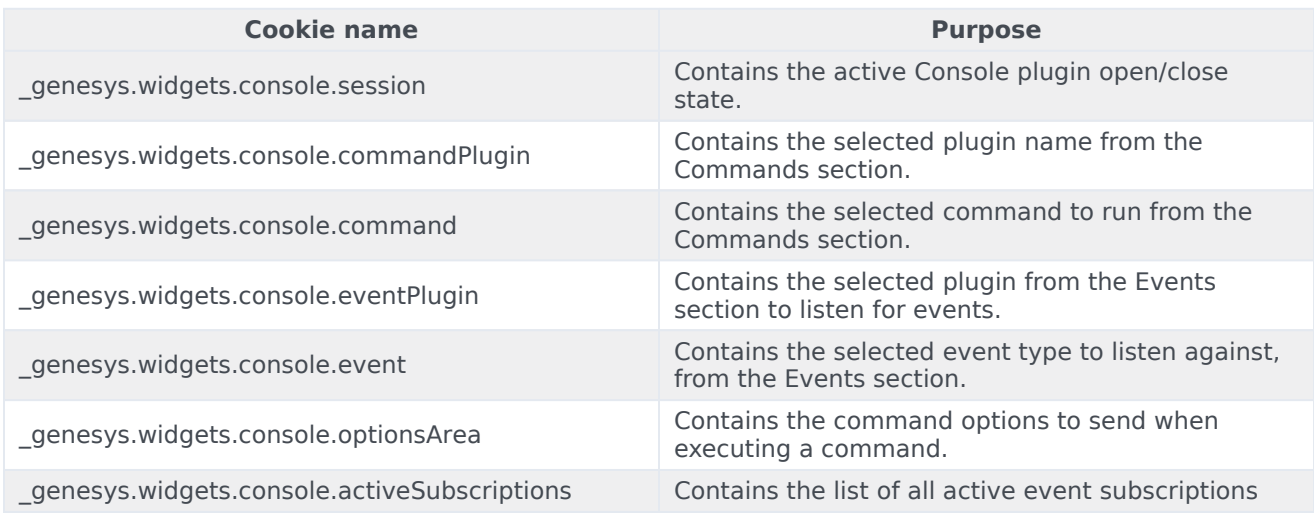

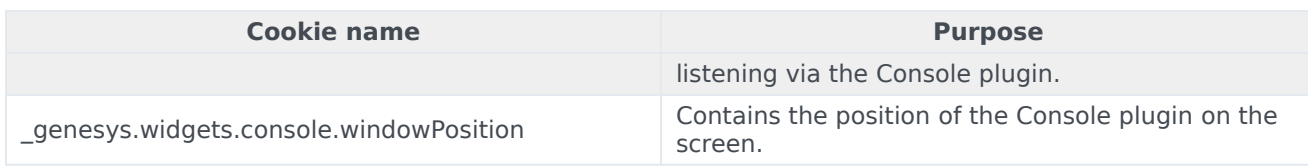

#### <span id="page-26-0"></span>WebChat

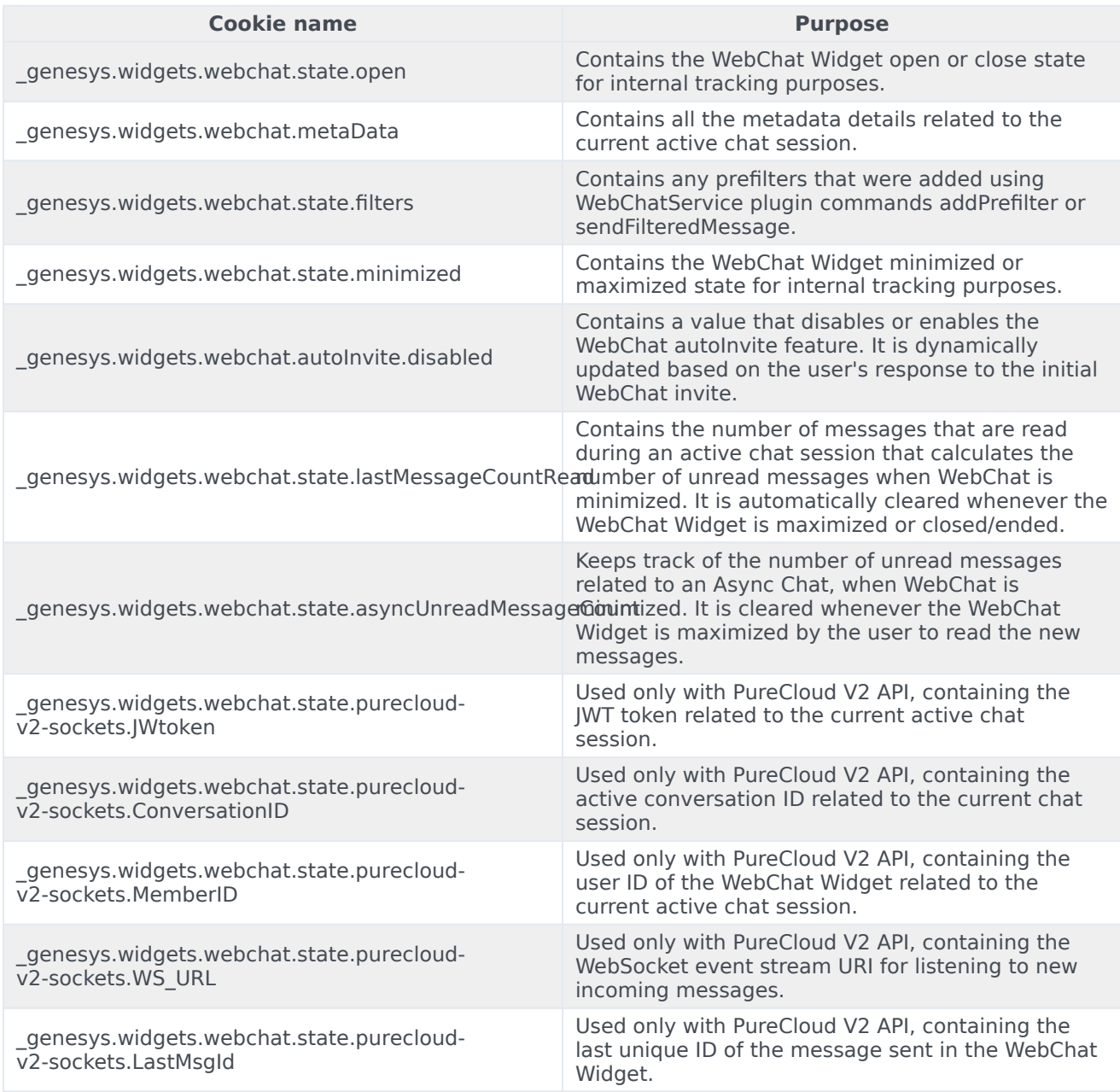

# <span id="page-27-0"></span>Localize widgets and services

# Contents

- 1 [Master localization file](#page-28-0)
- 2 [Multiple translated language packs](#page-28-1)
	- 2.1 [Example](#page-28-2)
- 3 [Configuration options](#page-8-3)
- 4 [Language pack JSON format](#page-30-0)
- 5 [Localization namespaces](#page-31-0)
- 6 [Language codes](#page-31-1)
- 7 [Plugin localization options](#page-31-2)

• Developer

Localize your Genesys Widgets user messages and prompts by creating and hosting a Language Pack that Genesys Widgets can access.

#### **Related documentation:** •

The Language Pack is a special file written in JSON format.

You also have to specify your Language Pack file in the **window genesys.widgets.main** section of your Genesys Widgets configuration options, as shown in this example:

### <span id="page-28-0"></span>Master localization file

The widgets-en.i18n.json file provides the latest i18n localization content containing all the language codes and strings of all Widgets. This acts as a centralized master file that you can use as a reference to create your own modified localization file and host it. In this way, you can use this to override the language content.

#### Important

The English language pack file provided in the above URL is just for reference. Do not load this file into Widgets because it is already built into Widgets by default.

### <span id="page-28-1"></span>Multiple translated language packs

Multiple i18n language pack files are available as individual JSON files in the /i18n folder. You can select the desired language pack file and then set the i18n and lang properties in the **window. genesys.widgets.main** configuration option. Each language pack file is named using the language code to identify easily. The same language code is also used inside the language pack file to construct the i18n JSON. This language code must be specified in the **main.lang** configuration option.

#### <span id="page-28-2"></span>Example

The French language pack file is available as **widgets-fr.i18n.json**. To use this language pack file, follow this example:

```
window._genesys.widgets = {
```
#### Localize widgets and services

```
main: {
        lang: "fr",
        i18n: "/relative/path/to/i18n/widgets-fr.i18n.json"
        // OR using the CDN URL
        i18n: "https://apps.mypurecloud.com/widgets//i18n/widgets-fr.i18n.json"
    }
};
```
#### **Language code mapping examples:**

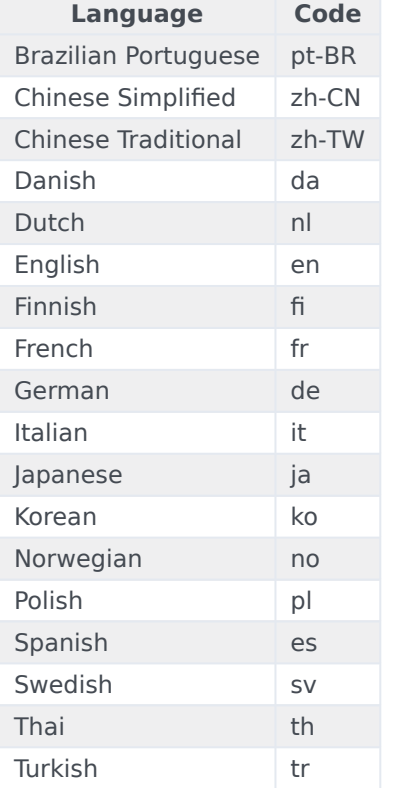

#### Important

You may use any language code you wish. The above table is for reference only.

# Configuration options

**main.lang Type**: string **Default**: "en"

#### **Requirement**: Optional

**Description**: A language code to specify which language to display in the Widgets. Language codes are set by the customer.

#### **main.i18n (external file)**

**Type**: string **Default**: built-in English words and phrases **Requirement**: Required when using main.lang option. **Description**: A URL that the Widgets use to fetch the Language Pack file upon startup. Can be partial or complete. Unspecified strings will use default values.

#### **main.i18n (inline object)**

**Type**: object **Default**: built-in English words and phrases **Requirement**: Required when using main.lang option. **Description**: An inline JSON object. Can be partial or complete. Unspecified strings will use default values.

### <span id="page-30-0"></span>Language pack JSON format

The language pack is written in JSON format.

```
// Root
{
    // Language Code
    "en": \bar{f}// Widget name
        "webchat": {
            // Localized strings
            "ChatStarted": "Chat Started",
            "ChatEnded": "Chat Ended",
            "ChatFailed": "There was a problem starting the chat session. Please Retry.",
            // Customer Defined Strings - Match & Replace messages received from chat server
            "SYS0001": "An Agent will be with you shortly"
        },
        "sendmessage": {
              // Localized strings
             "SendMessageButton": "Send Message",
             "EmailFormFirstname": "First Name",
             "EmailFormLastname": "Last Name",
             //Errors
             "ErrorServerNotAvailable": "Unable to reach server. Please try again.",
             "ErrorAttachfileSizeMax": "Total size of attachments exceeds limit: "
        }
    }
}
```
# <span id="page-31-0"></span>Localization namespaces

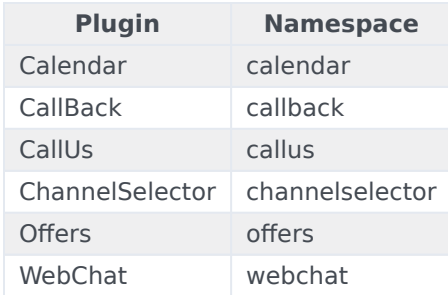

# <span id="page-31-1"></span>Language codes

To allow flexibility in the way your website handles multiple languages and language codes, there are no rules for language codes other than that they must be strings. This means that you can use any language code system.

However, the language code that you set in **window.\_genesys.widgets.main.lang** must correspond to a language code in the Language Pack File.

#### Important

When using one of the available pre-translated language packs, ensure the language code maps with the one included in the language pack file.

# <span id="page-31-2"></span>Plugin localization options

- ChannelSelector
- CallUs
- Callback
- SideBar
- WebChat
- Calendar

# <span id="page-32-0"></span>Supported browsers

# Contents

- 1 [Desktop browsers](#page-33-0)
	- 1.1 [Windows](#page-33-1)
	- 1.2 [Mac OS](#page-33-2)
- 2 [Mobile Browsers](#page-33-3)

Genesys has tested the following desktop and mobile browsers.

#### **Related documentation:**

#### Important

•

Support for the device/OS/browser combinations listed below will only be available for as long as Genesys can properly reproduce the issue. Please report any issues you encounter with any of our tested browsers.

### <span id="page-33-0"></span>Desktop browsers

#### <span id="page-33-1"></span>**Windows**

- Google Chrome Current release or one version previous
- Microsoft Edge Current release or one version previous
- Mozilla Firefox Current release or one version previous

#### <span id="page-33-2"></span>Mac OS

- Google Chrome Current release or one version previous
- Microsoft Edge Current release or one version previous
- Mozilla Firefox Current release or one version previous
- Safari Current release or one version previous

### <span id="page-33-3"></span>Mobile Browsers

- Google Chrome Current release or one version previous
- Safari Current release or one version previous